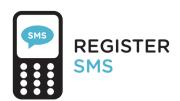

When using services that handle sensitive data, logging in using your institutional account is not secure enough, which is why a 2-step login process is required for some services from now on.

You log in using your institutional account and verify your identity by entering a code you receive by text message. Follow the steps on the right to activate your mobile phone.

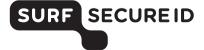

Log in at https://sa.surfsecureid.nl

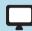

Select the option 'SMS' ('text message') and enter your mobile number

SMS Q

06 12 34 56 78

You will now receive a text message

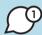

Enter the code and click 'verify'

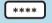

VERIFY

Click on the verification link in your email to confirm your email address. You will then receive an activation code in your email

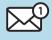

https://W084D037D

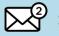

XYZ123

Go to the Service Desk with your ID, mobile phone and activation code to have your mobile phone activated

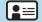

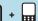

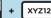

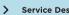

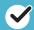

From now on, you can securely log in in two easy steps

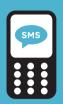

## USING TEXT MESSAGE LOGGING IN IN TWO EASY STEPS

### What do you need?

- · Mobile phone
- Access to your institutional account (email)

#### Logging in to a service

- Select your institution and log in using your institutional account
- Click 'send code' to receive a one-time pass code on your registered mobile phone
- Enter the pass code, and you are logged in successfully

#### Additional information

- Check the Frequently Asked Questions on https://support.surfsecureid.nl
- Having trouble? Please contact the Service Desk at your institution

# TIPS FOR SECURE USE OF SMS AUTHENTICATION

- Your mobile phone is private, do not share your phone with others
- Do not leave your mobile phone unattended
- Lock your mobile phone using an access code or fingerprint

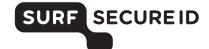